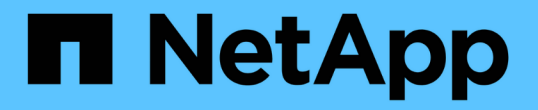

# **ONTAP** 툴을 구축 및 업그레이드합니다 ONTAP tools for VMware vSphere 9.11

NetApp January 18, 2024

This PDF was generated from https://docs.netapp.com/ko-kr/ontap-tools-vmware-vsphere-911/deploy/concept\_installation\_workflow\_for\_new\_users.html on January 18, 2024. Always check docs.netapp.com for the latest.

# 목차

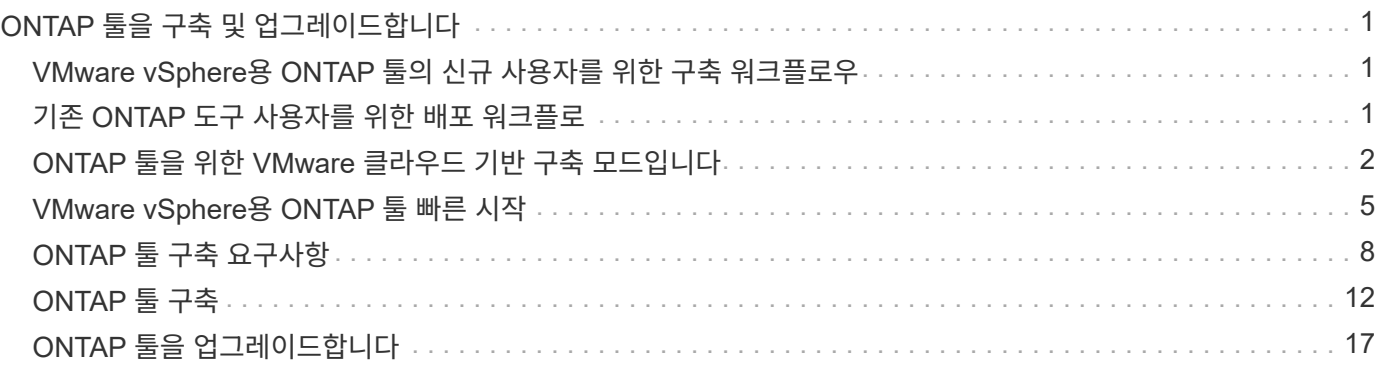

# <span id="page-2-0"></span>**ONTAP** 툴을 구축 및 업그레이드합니다

# <span id="page-2-1"></span>**VMware vSphere**용 **ONTAP** 툴의 신규 사용자를 위한 구축 워크플로우

VMware를 처음 사용하는 경우 NetApp ONTAP 툴 제품을 사용하지 않은 경우, ONTAP 툴을 구축하고 구성하기 전에 vCenter Server를 구성하고 ESXi 호스트를 설정해야 합니다.

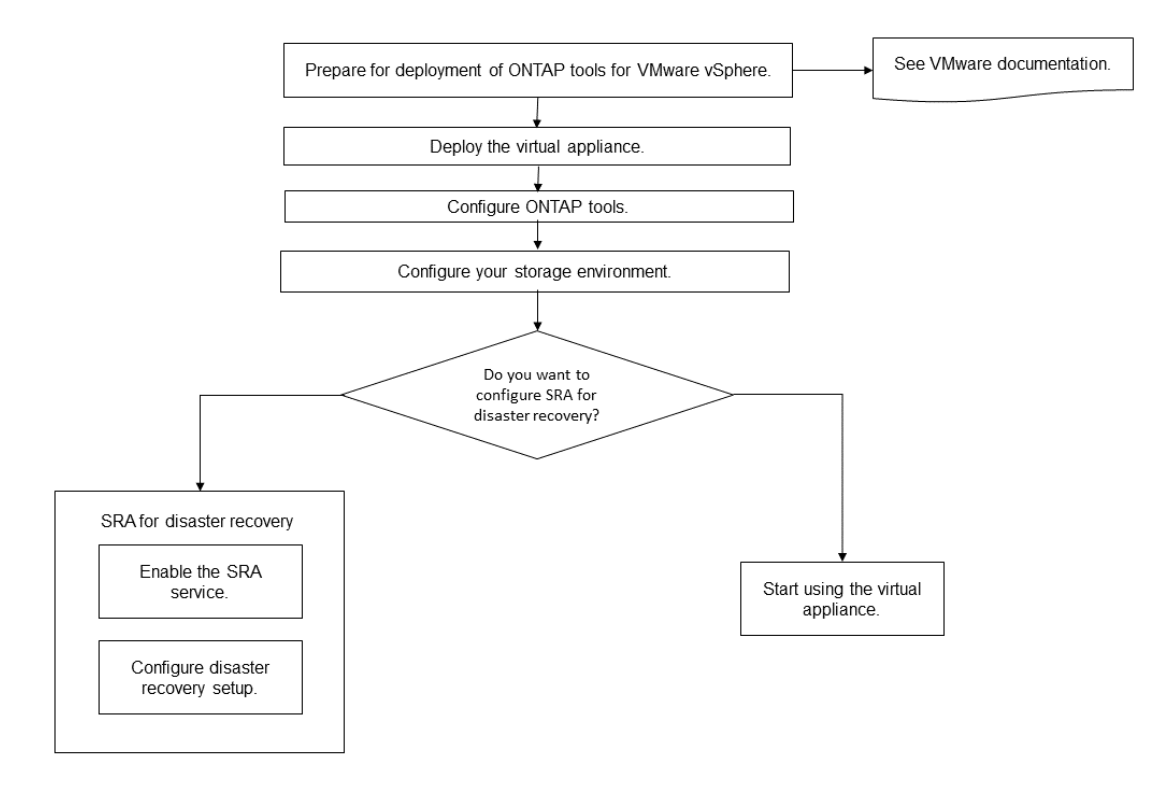

# <span id="page-2-2"></span>기존 **ONTAP** 도구 사용자를 위한 배포 워크플로

VMware vSphere용 ONTAP 툴의 9.x 릴리즈는 최신 버전으로 현재 위치 업그레이드를 지원합니다.

Virtual Storage Console 6.x, Storage Replication Adapter 2.x, 3.x, 4.x 및 VASA Provider 6.x와 같은 개별 애플리케이션의 이전 릴리즈에서는 다른 업그레이드 프로세스를 사용합니다. 구축 과정에서 이러한 기존 버전의 VSC 또는 VASA Provider 또는 SRA가 설치되어 있는 경우 다음 작업을 수행해야 합니다.

- 1. ONTAP 툴의 최신 릴리즈 배포
- 2. 기존 구성 데이터를 마이그레이션합니다.

구성 데이터에는 스토리지 시스템 자격 증명과 에 있는 기본 설정이 포함됩니다 kaminoprefs.xml 및 vscPreferences.xml 파일.

["](https://docs.netapp.com/ko-kr/ontap-tools-vmware-vsphere-911/configure/reference_set_ipv4_or_ipv6.html)[기본](https://docs.netapp.com/ko-kr/ontap-tools-vmware-vsphere-911/configure/reference_set_ipv4_or_ipv6.html) [설정](https://docs.netapp.com/ko-kr/ontap-tools-vmware-vsphere-911/configure/reference_set_ipv4_or_ipv6.html) [파일을](https://docs.netapp.com/ko-kr/ontap-tools-vmware-vsphere-911/configure/reference_set_ipv4_or_ipv6.html) [사용하여](https://docs.netapp.com/ko-kr/ontap-tools-vmware-vsphere-911/configure/reference_set_ipv4_or_ipv6.html) [IPv4](https://docs.netapp.com/ko-kr/ontap-tools-vmware-vsphere-911/configure/reference_set_ipv4_or_ipv6.html) [또는](https://docs.netapp.com/ko-kr/ontap-tools-vmware-vsphere-911/configure/reference_set_ipv4_or_ipv6.html) [IPv6](https://docs.netapp.com/ko-kr/ontap-tools-vmware-vsphere-911/configure/reference_set_ipv4_or_ipv6.html)[를](https://docs.netapp.com/ko-kr/ontap-tools-vmware-vsphere-911/configure/reference_set_ipv4_or_ipv6.html) [설정합니다](https://docs.netapp.com/ko-kr/ontap-tools-vmware-vsphere-911/configure/reference_set_ipv4_or_ipv6.html)["](https://docs.netapp.com/ko-kr/ontap-tools-vmware-vsphere-911/configure/reference_set_ipv4_or_ipv6.html)

대부분의 경우 구성 데이터를 마이그레이션할 필요가 없을 수 있습니다. 그러나 이전에 기본 설정 파일을 사용자 지정한 경우에는 기본 설정 파일을 검토하고 새로 배포된 ONTAP 도구와 유사한 변경 작업을 수행할 수 있습니다. 스토리지 시스템을 새로 구축된 ONTAP 툴에 추가하고 추가할 때 자격 증명을 지정할 수 있습니다.

VASA Provider 6.X에서 업그레이드하는 경우 업그레이드하기 전에 VASA Provider를 등록 취소해야 합니다. 자세한 내용은 현재 릴리즈의 설명서를 참조하십시오.

SRA 4.0 이전 버전에서 업그레이드하는 경우:

• SRA 4.0P1을 사용하는 경우 먼저 SRA9.6으로 업그레이드한 다음 SRA 9.6 릴리스의 현재 위치 업그레이드를 수행해야 합니다. 나중에 ONTAP 도구의 최신 릴리즈로 업그레이드할 수 있습니다.

["ONTAP](#page-18-1) [툴의](#page-18-1) [최신](#page-18-1) [릴리즈로](#page-18-1) [업그레이드하십시오](#page-18-1)["](#page-18-1)

• SRA 2.1 또는 3.0을 사용하는 경우 먼저 기존 사이트 구성 세부 정보를 기록해야 합니다.

\_ONTAP\_용 스토리지 복제 어댑터 4.0에 대한 설치 및 설정 안내서는 "업그레이드 개요" 섹션에 자세히 설명되어 있습니다. 이러한 SRA 릴리즈에서는 VASA Provider도 사용하므로 VASA Provider를 등록 취소한 다음 최신 버전의 ONTAP 툴을 배포해야 합니다. 서버의 이전 릴리즈입니다 (.ova)는 업그레이드가 완료되면 제거할 수 있습니다.

모든 SRA 업그레이드의 경우 SRA 소프트웨어(Site Recovery Manager 서버의 어댑터, 에 의해 설치됨 .msi File)을 Site Recovery Manager 서버에서 제거해야 합니다. Windows 시스템 제어판을 사용하여 소프트웨어를 제거한 다음 를 사용하여 SRA 서버에 최신 SRA 소프트웨어를 설치할 수 있습니다 .msi 파일.

VASA Provider를 구축한 경우 기존 설정에서 업그레이드한 후 을 사용하여 ONTAP 툴의 메모리 크기를 12GB로 구성해야 합니다 Edit Settings 옵션을 선택합니다. 또한 가상 메모리 예약을 수정해야 합니다. 메모리 크기를 수정하려면 가상 머신의 전원을 꺼야 합니다.

VSC, VASA Provider, SRA를 위한 가상 어플라이언스 7.2 또는 7.2.1 릴리즈를 사용하는 경우 유니파이드 어플라이언스의 9.7P1 이상 릴리즈로 직접 업그레이드할 수 없습니다. 먼저 기존 설정을 가상 어플라이언스의 9.7 릴리즈로 업그레이드한 다음 최신 릴리즈로 업그레이드해야 합니다.

ONTAP 도구 9.10 이상 릴리즈에서 업그레이드하려면 가상 어플라이언스 9.7P1 이상을 실행합니다. 가상 어플라이언스의 9.7P1 이전 버전에서 업그레이드할 수 없습니다.

최신 버전의 ONTAP 도구를 배포하려는 경우 해당 항목을 확인해야 합니다 Requirements for deploying the ONTAP tools. 주제입니다 Upgrading to the latest release of ONTAP tools 데이터 이동 없는 업그레이드 수행에 대한 정보가 있습니다.

• 관련 정보 \*

<https://mysupport.netapp.com/site/tools>

# <span id="page-3-0"></span>**ONTAP** 툴을 위한 **VMware** 클라우드 기반 구축 모드입니다

VMware vSphere용 ONTAP 툴은 VCF(VMware Cloud Foundation) 환경에 구축할 수 있습니다. VCF 구축의 주요 목적은 클라우드 설정에서 ONTAP 툴을 사용하고 vCenter Server 없이 컨테이너를 생성하는 것입니다.

VCF 모드를 사용하면 vCenter Server 없이도 스토리지에 대한 컨테이너를 생성할 수 있습니다. VASA Provider는

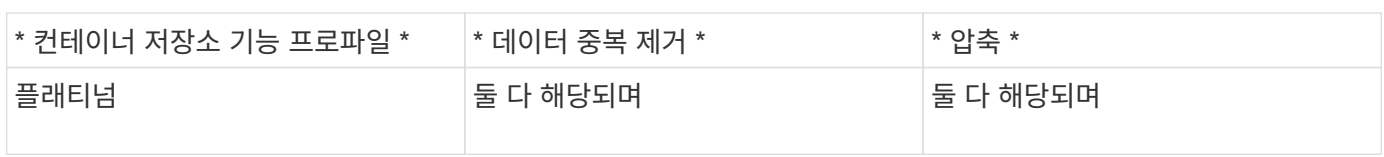

컨테이너 생성 API를 실행하는 동안 컨테이너에 기존 볼륨을 추가할 수 있습니다. 하지만 기존 볼륨의 압축 및 중복제거 값이 컨테이너의 스토리지 기능과 일치하는지 확인해야 합니다. 값이 일치하지 않으면 가상 머신 생성이 실패합니다. 다음 표에는 해당 스토리지 용량 프로파일에 대해 기존 볼륨에 있어야 하는 값에 대한 세부 정보가 나와 있습니다.

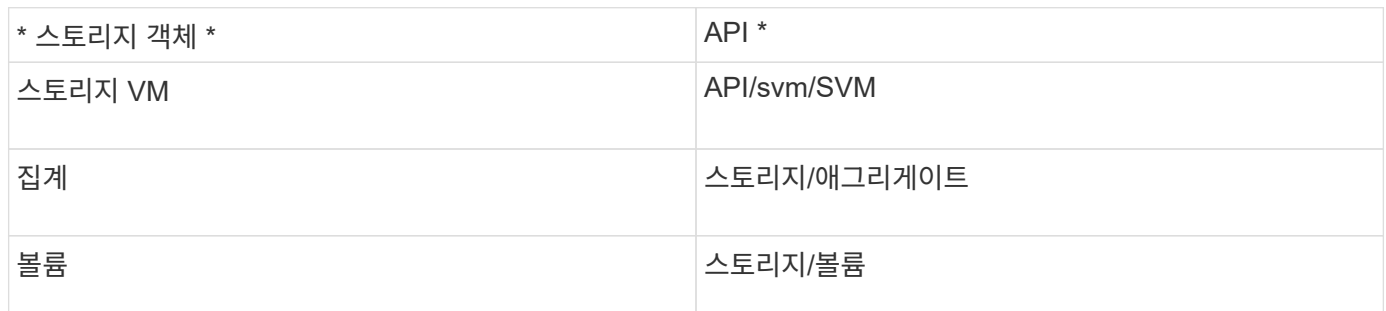

VCF 배포 모드에서는 VVol 데이터스토어에 대해서만 작업할 수 있습니다. 컨테이너를 만들려면 VCF 배포를 위해 사용자 지정된 REST API를 사용해야 합니다. 구축이 완료된 후 Swagger 인터페이스에서 REST API에 액세스할 수 있습니다. VCF 모드에서 컨테이너를 생성하는 동안 스토리지 VM, 집계 및 볼륨의 이름을 제공해야 합니다. 이러한 리소스에 대한 ONTAP 툴 API가 업데이트되지 않으므로 ONTAP API를 사용하여 이러한 세부 정보를 확인해야 합니다.

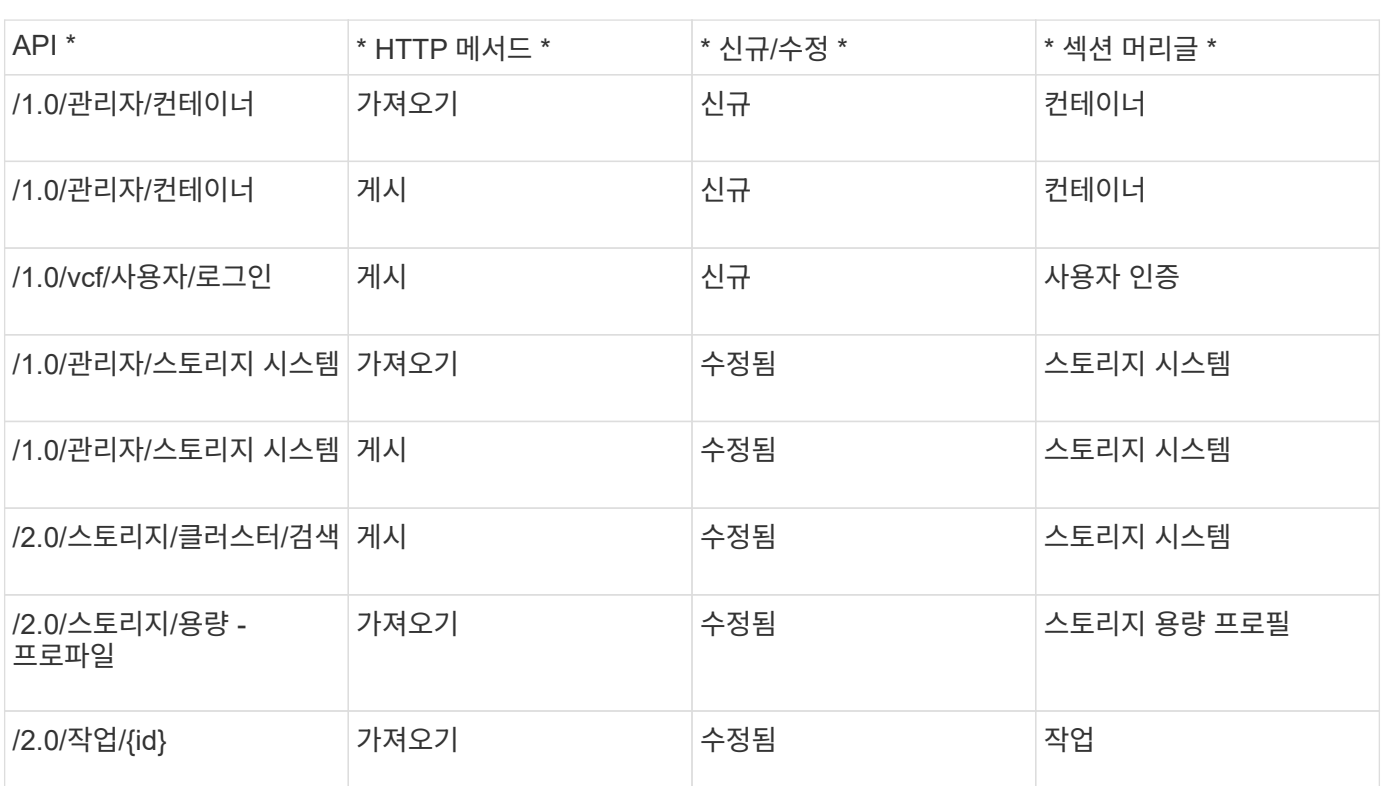

VCF 배포 모드에 사용할 수 있는 API는 다음과 같습니다.

VCF 모드에서 ONTAP 도구를 배포한 후에 기본적으로 활성화됩니다. 구축이 완료되면 스토리지 시스템을 추가하고 REST API를 사용하여 컨테이너를 생성할 수 있습니다. API 호출을 인증하는 \_appliance-api-token\_을 생성하는 새로운 API가 도입되었습니다. 기존 API 중 일부는 appliance-API-token header를 포함하도록 수정되었습니다.

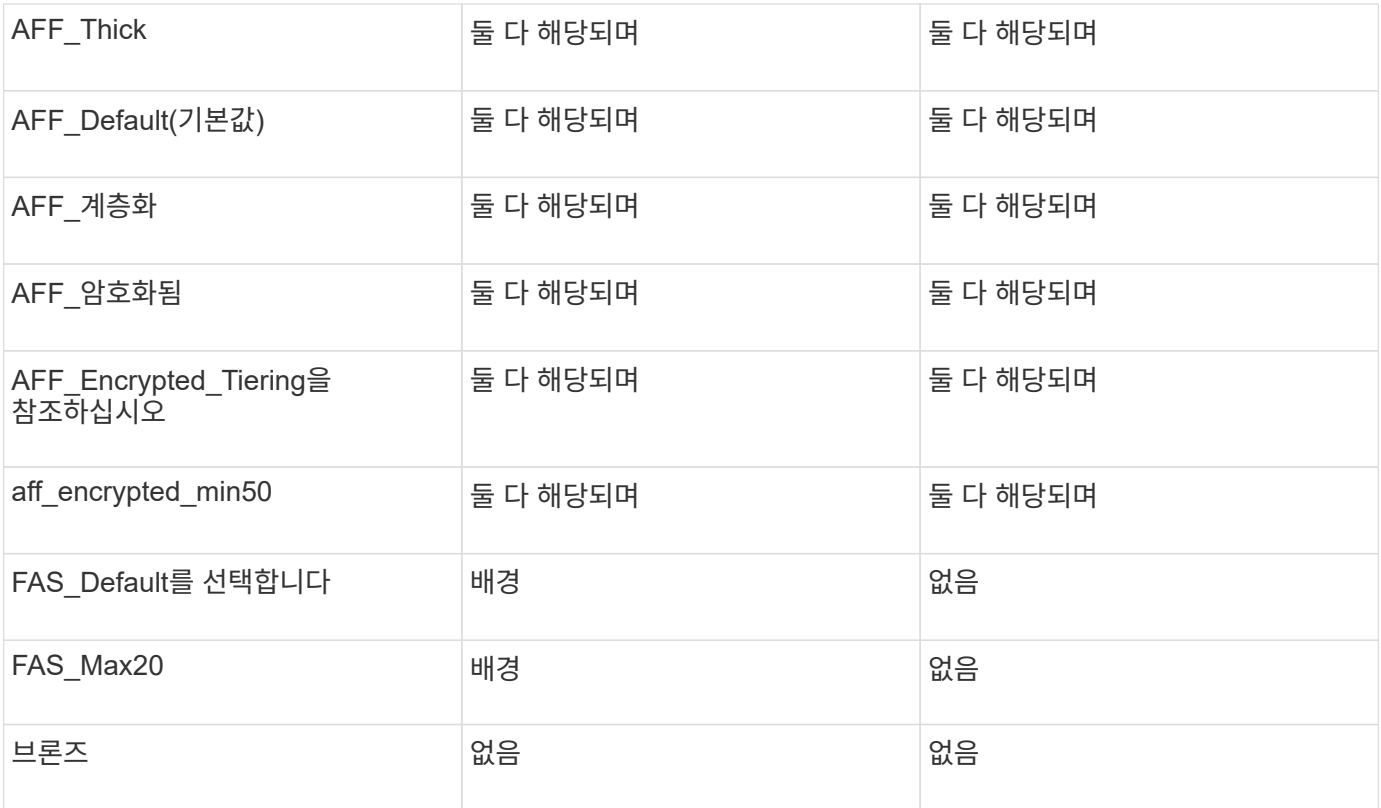

ONTAP 패치 API를 사용하여 적절한 값을 설정할 수 있습니다.

#### [https://<machine\\_IP>/api/storage/volumes/{uuid}](https://<machine_IP>/api/storage/volumes/{uuid})

ONTAP 도구의 VCF 배포에서는 컨테이너 생성 워크플로만 사용할 수 있습니다. 데이터 저장소 프로비저닝, 스토리지 기능 프로필 생성 또는 재해 복구 등의 다른 워크플로우를 사용하려면 Register.html 페이지를 사용하여 vCenter Server에 ONTAP 툴을 등록해야 합니다. VCF 모드에서 ONTAP 도구의 제한 사항은 재해 복구를 위해 SRA를 구성할 수 없다는 것입니다.

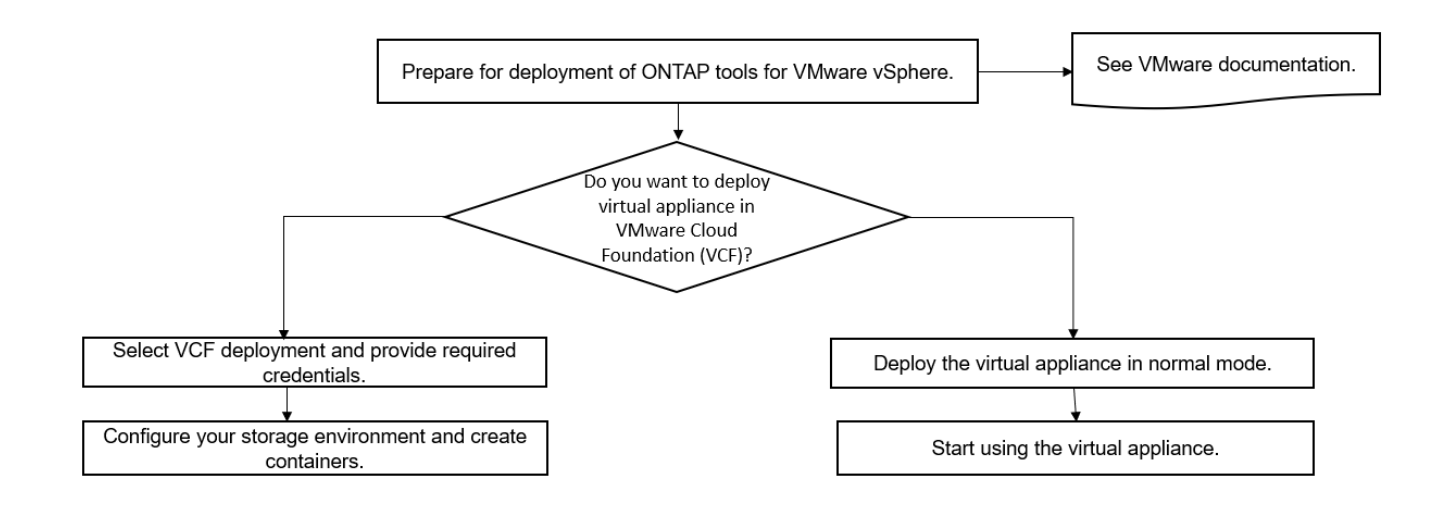

### ["ONTAP](#page-14-0) [툴을](#page-14-0) [구축하는](#page-14-0) [방법](#page-14-0)["](#page-14-0)

# <span id="page-6-0"></span>**VMware vSphere**용 **ONTAP** 툴 빠른 시작

VMware vSphere용 ONTAP 툴은 VSC, VASA 공급자, SRA(스토리지 복제 어댑터) 확장을 포함하는 단일 vCenter Server 플러그인입니다. VSC는 ESXi 호스트 설정을 구성하고 모범 사례를 사용하여 ONTAP 스토리지를 프로비저닝하므로 모든 ONTAP vSphere 환경에 권장됩니다. VASA Provider는 가상 볼륨(VVol) 지원에 필요하며 SRA는 VMware Site Recovery Manager와 함께 작동합니다.

# 설치 준비 중

플러그인을 가상 어플라이언스로 구축하면 각 제품을 vCenter Server에 별도로 설치 및 등록하는 수고를 줄일 수 있습니다.

구현할 수 있습니다

ONTAP 툴은 Windows vCenter Server 또는 VMware vCenter Server vCSA(Virtual Appliance)와 함께 사용할 수 있습니다. ESXi 시스템이 포함된 지원되는 vSphere에 ONTAP 툴을 구축해야 합니다.

최소 공간 및 호스트 사이징 요구사항은 다음과 같습니다.

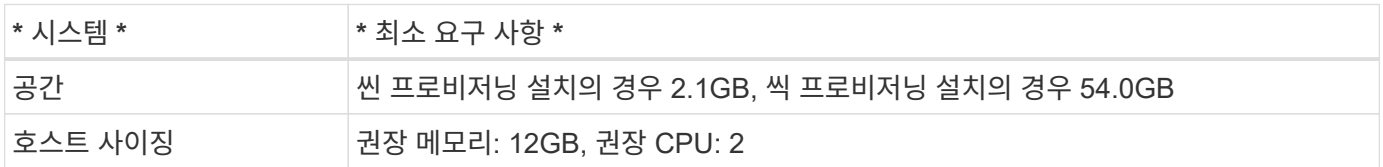

다음 라이센스를 알고 있어야 합니다.

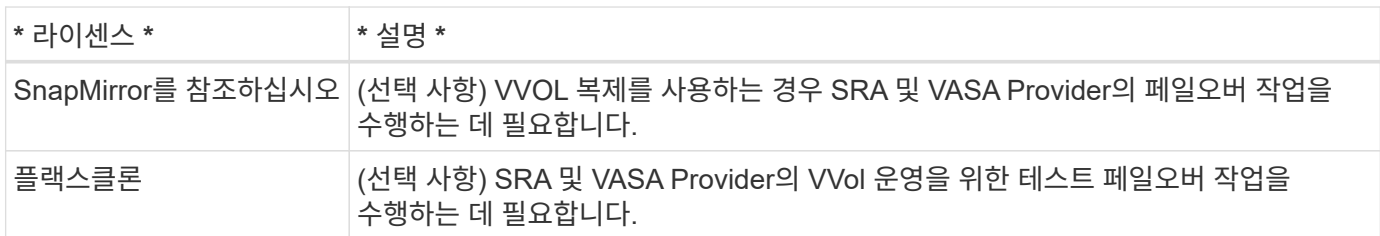

ONTAP 도구는 다음과 같은 기본 양방향 TCP 포트를 사용합니다.

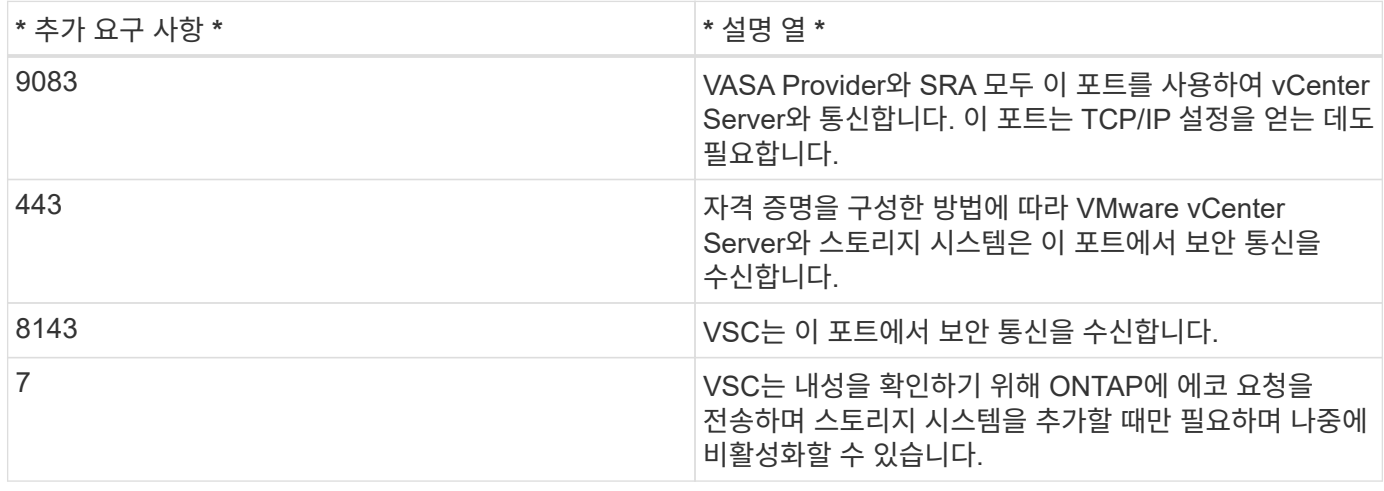

최소 스토리지 및 애플리케이션 요구사항:

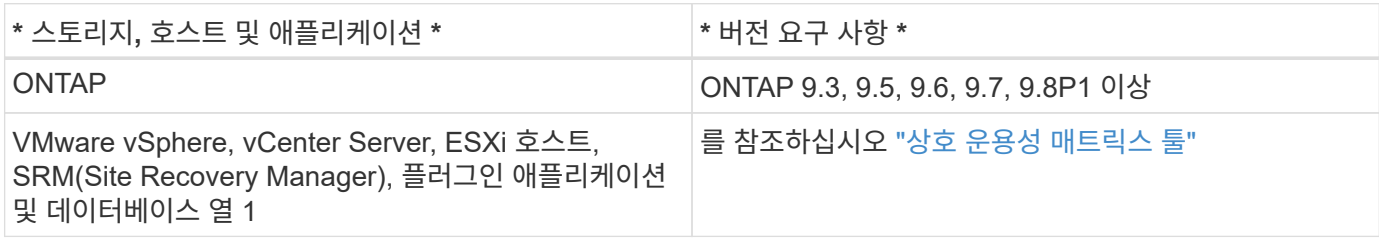

### **ONTAP** 툴 요구사항

- vCenter Server 환경을 구성하고 설정합니다.
- ova 파일을 다운로드합니다.
- vCenter Server 인스턴스에 대한 로그인 자격 증명입니다.
- ONTAP 도구를 배포하는 동안 브라우저 캐시 문제가 발생하지 않도록 브라우저 캐시를 삭제합니다.
- 가상 어플라이언스가 ICMP 핑에 응답하도록 기본 게이트웨이를 구성합니다.
- 가상 어플라이언스에 대한 유효한 DNS 호스트 이름입니다.
- VVOL 대시보드를 보려면 ONTAP 9.6 이하 버전용 OnCommand API 서비스를 다운로드하여 설치하십시오. ONTAP 9.7 이상을 사용하는 경우 VASA Provider를 통해 OnCommand API 서비스를 등록할 필요가 없습니다.

**SRA**에 대한 선택적 요구 사항

VMware Site Recovery Manager와 함께 사용하기 위해 가상 어플라이언스를 구축하는 경우 다음을 설치해야 합니다. \* 를 다운로드했습니다 .msi SRM(Site Recovery Manager) 재해 복구 솔루션을 구성하려는 경우에만 SRA 플러그인에 대한 파일입니다. 열 1 \* 에서 을(를) 다운로드했습니다 .tar.gz SRM 어플라이언스를 사용하는 경우 SRA용 파일입니다.

### **ONTAP** 도구 배포

단계

1. 를 다운로드합니다 .ova 에서 파일 ["NetApp Support](https://mysupport.netapp.com/site/products/all/details/otv/downloads-tab) [사이트](https://mysupport.netapp.com/site/products/all/details/otv/downloads-tab)["](https://mysupport.netapp.com/site/products/all/details/otv/downloads-tab) ONTAP 툴을 구축하는 vSphere 클라이언트 시스템으로

를 배포해야 합니다 .ova SRA를 배포하는 경우 소스 및 대상 사이트 모두에 파일을 저장합니다.

- 2. vSphere Web Client에 로그인하고 \* Home \* > \* Host & Clusters \* 를 선택합니다.
- 3. 필요한 데이터 센터를 마우스 오른쪽 단추로 클릭한 다음 \* Deploy OVF template \* 을 클릭합니다.
- 4. ova 파일의 URL을 입력하거나 .ova 파일이 저장된 폴더를 찾은 후 \* 다음 \* 을 클릭합니다.
- 5. 필수 세부 정보를 입력하여 구축을 완료합니다.

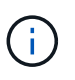

(선택 사항) vCenter Server에 등록하지 않고 컨테이너를 생성하려면 vCenter 구성 또는 VCF 활성화 섹션에서 VCF(VMware Cloud Foundation) 활성화 확인란을 선택합니다.

작업 \* 탭에서 배포 진행 상황을 보고 배포가 완료될 때까지 기다릴 수 있습니다.

#### **SRM**에 **SRA** 배포

SRA는 Windows SRM 서버 또는 8.2 SRM 어플라이언스에 배포할 수 있습니다.

#### **Windows SRM** 서버에 **SRA** 설치

### 단계

- 1. 를 다운로드합니다 .msi NetApp Support 사이트에서 SRA 플러그인용 설치 프로그램
- 2. 다운로드한 을 두 번 클릭합니다 .msi SRA 플러그인용 설치 프로그램 및 화면의 지침을 따릅니다.
- 3. 배포된 가상 어플라이언스의 IP 주소와 암호를 입력하여 SRM 서버에 SRA 플러그인 설치를 완료합니다.

#### **SRM** 어플라이언스에서 **SRA** 업로드 및 구성

#### 단계

- 1. 를 다운로드합니다 .tar.gz 에서 파일 ["NetApp Support](https://mysupport.netapp.com/site/products/all/details/otv/downloads-tab) [사이트](https://mysupport.netapp.com/site/products/all/details/otv/downloads-tab)[".](https://mysupport.netapp.com/site/products/all/details/otv/downloads-tab)
- 2. SRM 어플라이언스 화면에서 \* 스토리지 복제 어댑터 \* > \* 새 어댑터 \* 를 클릭합니다.
- 3. 를 업로드합니다 .tar.gz 파일을 SRM에 저장합니다.
- 4. 어댑터를 다시 검색하여 SRM 스토리지 복제 어댑터 페이지에서 세부 정보가 업데이트되었는지 확인합니다.
- 5. putty를 사용하여 SRM 어플라이언스에 관리자 계정을 사용하여 로그인합니다.
- 6. 루트 사용자로 전환: su root
- 7. 로그 위치에 명령을 입력하여 SRA Docker에서 사용하는 Docker ID를 가져옵니다. docker ps -l
- 8. 컨테이너 ID에 로그인합니다. docker exec -it -u srm <container id> sh
- 9. ONTAP 도구 IP 주소 및 암호를 사용하여 SRM 구성: `perl command.pl -I <otv-IP> administrator <otvpassword>`스토리지 자격 증명이 저장되었음을 확인하는 성공 메시지가 표시됩니다.

#### **SRA** 자격 증명 업데이트

### 단계

1. 다음을 사용하여 /SRM/SRA/conf 디렉토리의 내용을 삭제합니다.

```
a. cd /srm/sra/conf
```

```
b. rm -rf *
```
2. perl 명령을 실행하여 새 자격 증명으로 SRA를 구성합니다.

```
a. cd /srm/sra/
```
b. perl command.pl -I <otv-IP> administrator <otv-password>

### **VASA Provider** 및 **SRA**를 사용하도록 설정합니다

### 단계

- 1. 구축 중에 지정한 IP 주소를 사용하여 vSphere 웹 클라이언트에 로그인합니다.
- 2. OTV \* 아이콘을 클릭하고 배포 중에 지정한 사용자 이름과 암호를 입력한 다음 \* 로그인 \* 을 클릭합니다.
- 3. OTV의 왼쪽 창에서 \* 설정 > 관리 설정 > 기능 관리 \* 를 선택하고 필요한 기능을 활성화합니다.

( i )

VASA Provider는 기본적으로 설정되어 있습니다. VVOL 데이터 저장소의 복제 기능을 사용하려면 VVol 복제 활성화 전환 버튼을 사용합니다.

4. ONTAP 도구의 IP 주소와 관리자 암호를 입력한 다음 \* 적용 \* 을 클릭합니다.

# <span id="page-9-0"></span>**ONTAP** 툴 구축 요구사항

**VSC**용 포트 요구사항

기본적으로 VSC(Virtual Storage Console)에서는 스토리지 시스템과 VMware vCenter Server를 비롯한 구성 요소 간의 통신을 지원하기 위해 지정된 포트를 사용합니다. 방화벽이 활성화되어 있는 경우, 방화벽을 예외 허용으로 설정해야 합니다.

Windows 이외의 방화벽의 경우 VSC에서 사용하는 특정 포트에 대한 액세스를 수동으로 부여해야 합니다. 이러한 포트에 대한 액세스 권한을 부여하지 않으면 다음과 같은 오류 메시지가 표시됩니다.

Unable to communicate with the server.

VSC는 다음과 같은 기본 양방향 TCP 포트를 사용합니다.

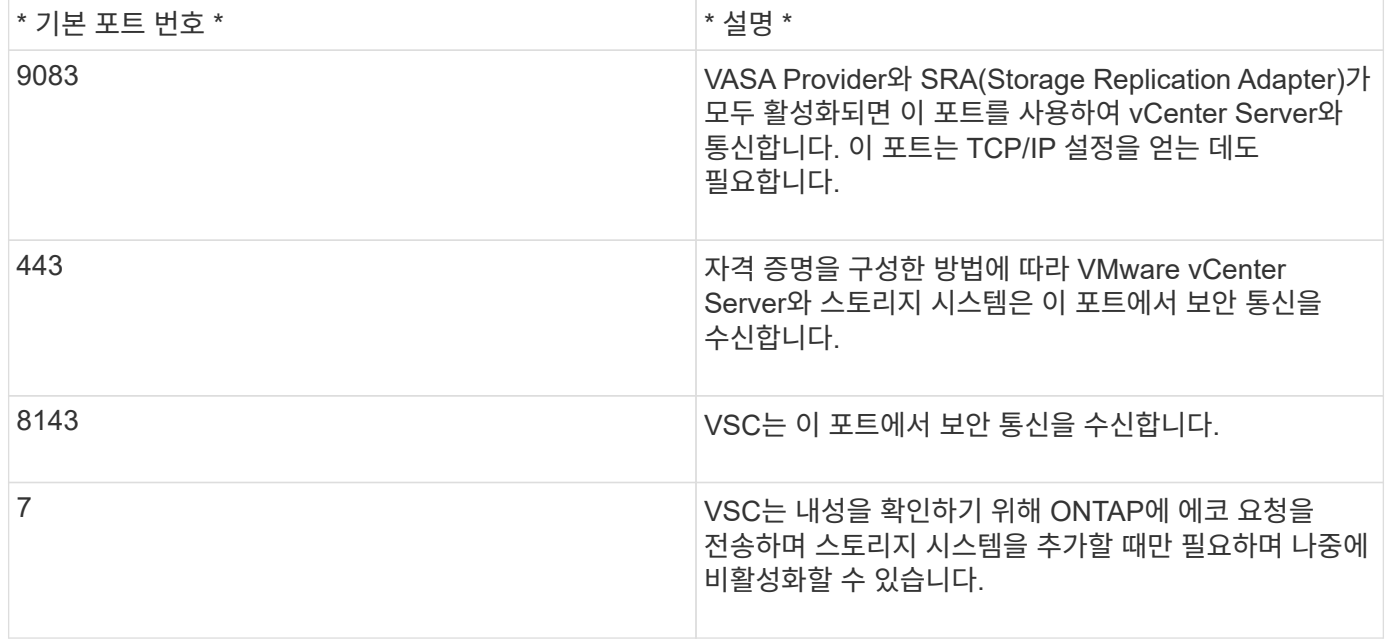

ONTAP 도구를 배포하기 전에 ICMP(인터넷 제어 메시지 프로토콜)를 활성화해야 합니다.

ICMP가 비활성화되면 ONTAP 도구의 초기 구성에 장애가 발생하고 구축 후 VSC 및 VASA 공급자 서비스를 시작할 수 없습니다. 구축 후에는 VSC 및 VASA Provider 서비스를 수동으로 설정해야 합니다.

**ONTAP** 툴에 대한 공간 및 사이징 요구사항

VMware vSphere용 ONTAP 툴을 구축하기 전에 구축 패키지에 대한 공간 요구 사항과 몇 가지 기본 호스트 시스템 요구 사항을 숙지해야 합니다.

 $\bigcap$ 

- \* 설치 패키지 공간 요구 사항 \*
	- $\,^{\circ}$  씬 프로비저닝된 설치의 경우 2.1GB
	- 씩 프로비저닝 설치의 경우 54.0GB
- \* 호스트 시스템 사이징 요구사항 \*
	- ESXi 6.5U3 이상
	- 권장 메모리: 12GB RAM
	- 권장 CPU: 2

**ONTAP** 툴을 지원하는 스토리지 시스템**,** 라이센스 및 애플리케이션

VMware vSphere용 ONTAP 툴 구축을 시작하기 전에 기본 스토리지 시스템 요구사항, 애플리케이션 요구사항 및 라이센스 요구사항을 알고 있어야 합니다.

상호 운용성 매트릭스 툴(IMT)에는 지원되는 버전의 ONTAP, vCenter Server, ESXi 호스트, 플러그인 애플리케이션, SRM(사이트 복구 관리자)에 대한 최신 정보가 포함되어 있습니다.

### ["](https://imt.netapp.com/matrix/imt.jsp?components=105475;&solution=1777&isHWU&src=IMT)[상호](https://imt.netapp.com/matrix/imt.jsp?components=105475;&solution=1777&isHWU&src=IMT) [운용성](https://imt.netapp.com/matrix/imt.jsp?components=105475;&solution=1777&isHWU&src=IMT) [매](https://imt.netapp.com/matrix/imt.jsp?components=105475;&solution=1777&isHWU&src=IMT)트릭스 [툴](https://imt.netapp.com/matrix/imt.jsp?components=105475;&solution=1777&isHWU&src=IMT)["](https://imt.netapp.com/matrix/imt.jsp?components=105475;&solution=1777&isHWU&src=IMT)

VVol(VMware Virtual Volumes) 데이터 저장소에 대한 가상 머신 스냅샷 작업 및 클론 작업을 수행하려면 FlexClone 라이센스를 활성화해야 합니다.

SRA(Storage Replication Adapter)에는 다음 라이센스가 필요합니다.

• SnapMirror 라이센스

SRA에 대한 페일오버 작업을 수행하려면 SnapMirror 라이센스를 활성화해야 합니다.

• FlexClone 라이센스

SRA에 대한 테스트 페일오버 작업을 수행하려면 FlexClone 라이센스를 활성화해야 합니다.

데이터 저장소에 대한 IOPS를 보려면 스토리지 입출력 제어를 설정하거나 스토리지 입출력 제어 구성에서 스토리지 입출력 통계 수집 해제 확인란을 선택 취소해야 합니다. VMware의 Enterprise Plus 라이센스가 있는 경우에만 스토리지 I/O 제어를 활성화할 수 있습니다.

- ["](https://kb.vmware.com/s/article/1022091)[스토리지](https://kb.vmware.com/s/article/1022091) [입출](https://kb.vmware.com/s/article/1022091)[력](https://kb.vmware.com/s/article/1022091) [제어](https://kb.vmware.com/s/article/1022091) [문](https://kb.vmware.com/s/article/1022091)[제](https://kb.vmware.com/s/article/1022091) [해](https://kb.vmware.com/s/article/1022091)결["](https://kb.vmware.com/s/article/1022091)
- ["](https://docs.vmware.com/en/VMware-vSphere/6.5/com.vmware.vsphere.resmgmt.doc/GUID-37CC0E44-7BC7-479C-81DC-FFFC21C1C4E3.html)[스토리지](https://docs.vmware.com/en/VMware-vSphere/6.5/com.vmware.vsphere.resmgmt.doc/GUID-37CC0E44-7BC7-479C-81DC-FFFC21C1C4E3.html) [입출](https://docs.vmware.com/en/VMware-vSphere/6.5/com.vmware.vsphere.resmgmt.doc/GUID-37CC0E44-7BC7-479C-81DC-FFFC21C1C4E3.html)[력](https://docs.vmware.com/en/VMware-vSphere/6.5/com.vmware.vsphere.resmgmt.doc/GUID-37CC0E44-7BC7-479C-81DC-FFFC21C1C4E3.html) [제어](https://docs.vmware.com/en/VMware-vSphere/6.5/com.vmware.vsphere.resmgmt.doc/GUID-37CC0E44-7BC7-479C-81DC-FFFC21C1C4E3.html) [요구](https://docs.vmware.com/en/VMware-vSphere/6.5/com.vmware.vsphere.resmgmt.doc/GUID-37CC0E44-7BC7-479C-81DC-FFFC21C1C4E3.html) [사항](https://docs.vmware.com/en/VMware-vSphere/6.5/com.vmware.vsphere.resmgmt.doc/GUID-37CC0E44-7BC7-479C-81DC-FFFC21C1C4E3.html)["](https://docs.vmware.com/en/VMware-vSphere/6.5/com.vmware.vsphere.resmgmt.doc/GUID-37CC0E44-7BC7-479C-81DC-FFFC21C1C4E3.html)

## <span id="page-10-0"></span>**ONTAP** 도구 구축을 위한 고려 사항

VMware vSphere용 ONTAP 툴을 구축하기 전에 구축을 계획하고 사용자 환경에서 ONTAP 툴을 구성하는 방법을 결정하는 것이 좋습니다.

다음 표에서는 ONTAP 도구를 배포하기 전에 고려해야 할 사항을 간략하게 보여 줍니다.

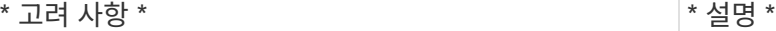

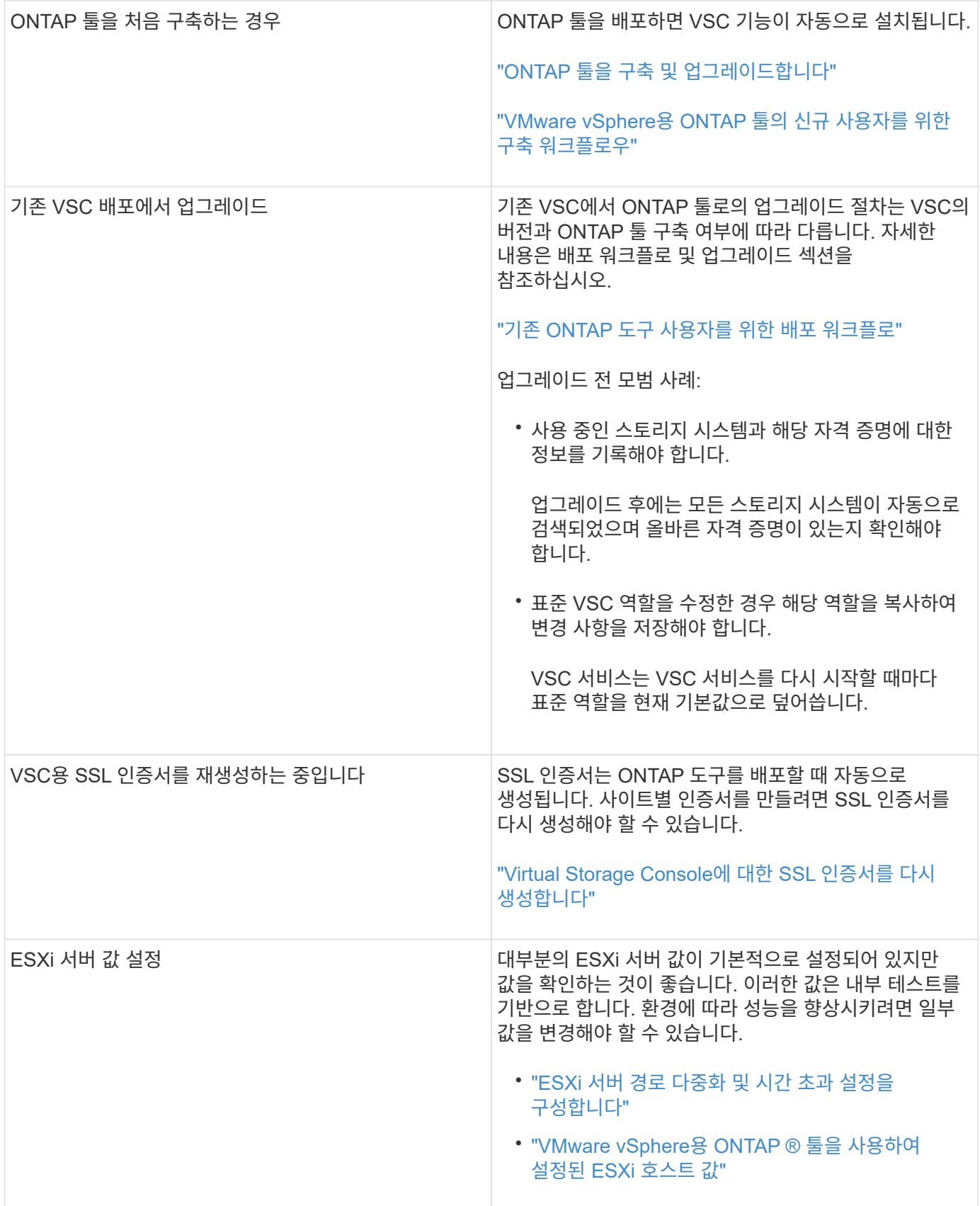

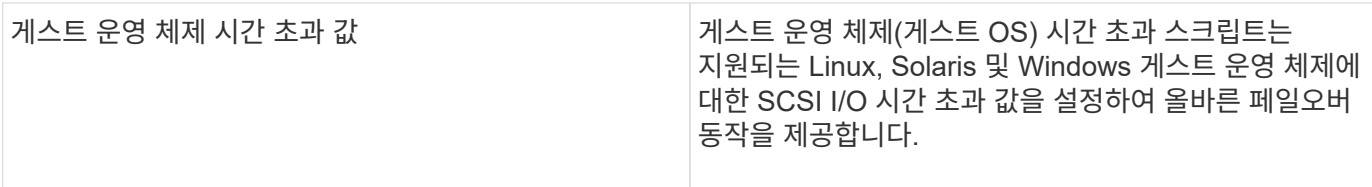

### 다음 표에서는 ONTAP 도구를 구성하는 데 필요한 사항을 간략하게 보여 줍니다.

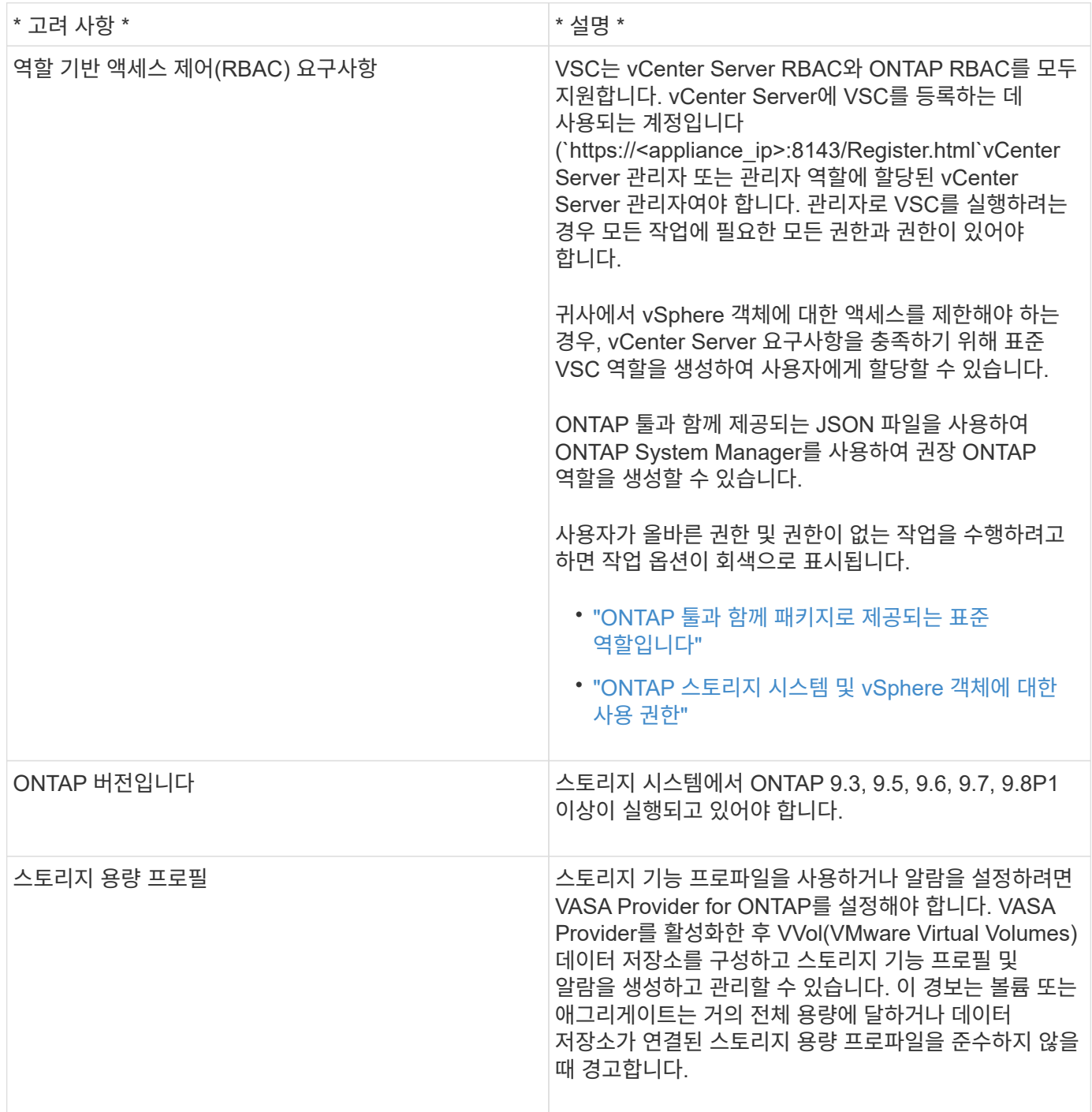

### 추가 구축 고려 사항

배포 ONTAP 도구를 사용자 지정하는 동안 몇 가지 요구 사항을 고려해야 합니다.

어플라이언스 관리자 사용자 암호입니다

관리자 암호에 공백을 사용해서는 안 됩니다.

어플라이언스 유지 관리 콘솔 자격 증명

"성자" 사용자 이름을 사용하여 유지보수 콘솔에 액세스해야 합니다. 배포 중에 "성자" 사용자의 암호를 설정할 수 있습니다. ONTAP 도구의 유지 관리 콘솔에 있는 응용 프로그램 구성 메뉴를 사용하여 암호를 변경할 수 있습니다.

**vCenter Server** 관리자 자격 증명

ONTAP 툴을 구축하는 동안 vCenter Server에 대한 관리자 자격 증명을 설정할 수 있습니다.

vCenter Server의 암호가 변경되면 다음 URL을 사용하여 관리자 암호를 업데이트할 수 있습니다. `\https://<IP>:8143/Register.html 여기서 IP 주소는 구축 중에 제공하는 ONTAP 툴의 IP 주소입니다.

**vCenter Server IP** 주소입니다

• ONTAP 툴을 등록할 vCenter Server 인스턴스의 IP 주소(IPv4 또는 IPv6)를 제공해야 합니다.

생성되는 VSC 및 VASA 인증서의 유형은 구축 과정에서 제공한 IP 주소(IPv4 또는 IPv6)에 따라 달라집니다. ONTAP 도구를 배포하는 동안 정적 IP 세부 정보와 DHCP를 입력하지 않은 경우 네트워크는 IPv4 및 IPv6 주소를 모두 제공합니다.

• vCenter Server에 등록하는 데 사용되는 ONTAP 툴 IP 주소는 구축 마법사에 입력한 vCenter Server IP 주소(IPv4 또는 IPv6) 유형에 따라 달라집니다.

vCenter Server 등록 중에 사용된 것과 동일한 유형의 IP 주소를 사용하여 VSC 및 VASA 인증서가 모두 생성됩니다.

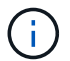

IPv6은 vCenter Server 6.7 이상에서만 지원됩니다.

어플라이언스 네트워크 속성입니다

DHCP를 사용하지 않는 경우 유효한 DNS 호스트 이름(unqualified)과 ONTAP 툴 및 기타 네트워크 매개 변수의 정적 IP 주소를 지정합니다. 이러한 매개 변수는 모두 올바른 설치 및 작동에 필요합니다.

# <span id="page-13-0"></span>**ONTAP** 툴 구축

**ONTAP** 도구를 다운로드하는 방법

NetApp Support 사이트에서 VMware vSphere용 ONTAP 툴에 대한 \_.ova\_file을 다운로드할 수 있습니다.

ova\_file에는 ONTAP 도구가 포함되어 있습니다. 배포가 완료되면 세 가지 제품이 모두 사용자 환경에 설치됩니다. 기본적으로 VSC는 후속 구축 모델을 결정하고 요구사항에 따라 VASA Provider 및 SRA를 사용할지 여부를 선택하는 즉시 작동합니다.

에서 ONTAP 도구를 다운로드할 수 있습니다 ["NetApp Support](https://mysupport.netapp.com/site/products/all/details/otv/downloads-tab) [사이트](https://mysupport.netapp.com/site/products/all/details/otv/downloads-tab)["](https://mysupport.netapp.com/site/products/all/details/otv/downloads-tab) 소프트웨어 다운로드 페이지를 사용합니다.

ONTAP 도구 배포에서 SRA를 활성화하려면 SRM(Site Recovery Manager) 서버에 SRA 플러그인을 설치해야 합니다. 소프트웨어 다운로드 섹션의 \* ONTAP \* 용 스토리지 복제 어댑터 메뉴에서 SRA 플러그인의 설치 파일을 다운로드할 수 있습니다.

# <span id="page-14-0"></span>**ONTAP** 툴을 구축하는 방법

어플라이언스를 사용하려면 사용자 환경에 ONTAP 툴을 구축하고 필요한 매개 변수를 지정해야 합니다.

- 필요한 것 \*
- 지원되는 vCenter Server 릴리즈를 실행 중이어야 합니다.

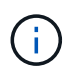

ONTAP 툴은 vCenter Server의 Windows 구축 또는 VMware vCSA(vCenter Server Virtual Appliance) 구축 시 등록할 수 있습니다.

### ["](https://imt.netapp.com/matrix/imt.jsp?components=105475;&solution=1777&isHWU&src=IMT)[상호](https://imt.netapp.com/matrix/imt.jsp?components=105475;&solution=1777&isHWU&src=IMT) [운용성](https://imt.netapp.com/matrix/imt.jsp?components=105475;&solution=1777&isHWU&src=IMT) [매](https://imt.netapp.com/matrix/imt.jsp?components=105475;&solution=1777&isHWU&src=IMT)트릭스 [툴](https://imt.netapp.com/matrix/imt.jsp?components=105475;&solution=1777&isHWU&src=IMT)["](https://imt.netapp.com/matrix/imt.jsp?components=105475;&solution=1777&isHWU&src=IMT)

- vCenter Server 환경을 구성하고 설정해야 합니다.
- 가상 머신에 대해 ESXi 호스트를 설정해야 합니다.
- .ova file을 다운로드해야 합니다.
- vCenter Server 인스턴스에 대한 관리자 로그인 자격 증명이 있어야 합니다.
- vSphere Client의 모든 브라우저 세션에서 로그아웃하고 닫았어야 하며, ONTAP 툴 구축 중 브라우저 캐시 문제를 방지하기 위해 브라우저 캐시를 삭제해야 합니다.
- ICMP(Internet Control Message Protocol)를 활성화해야 합니다.

ICMP가 비활성화되면 ONTAP 도구의 초기 구성에 장애가 발생하고 구축 후 VSC 및 VASA 공급자 서비스를 시작할 수 없습니다. 구축 후에는 VSC 및 VASA Provider 서비스를 수동으로 설정해야 합니다.

• 이 작업에 대한 정보 \*

ONTAP 툴을 새로 설치하는 경우 VASA Provider가 기본적으로 설정됩니다. 하지만 ONTAP 툴의 이전 릴리즈에서 업그레이드하는 경우 VASA Provider의 상태가 유지되므로 VASA Provider를 수동으로 설정해야 할 수 있습니다.

### ["](#page-15-0)[가상](#page-15-0) [데이터](#page-15-0) [저장소를](#page-15-0) [구성하기](#page-15-0) [위해](#page-15-0) [VASA Provider](#page-15-0)[를](#page-15-0) [설정합니다](#page-15-0)["](#page-15-0)

- 단계 \*
	- 1. vSphere Client에 로그인합니다.
	- 2. 홈 \* > \* 호스트 및 클러스터 \* 를 선택합니다.
	- 3. 필요한 데이터 센터를 마우스 오른쪽 단추로 클릭한 다음 \* OVA 템플릿 배포 \* 를 클릭합니다.
	- 4. ONTAP 도구에 대한 배포 파일을 제공할 적절한 방법을 선택한 후 \* 다음 \* 을 클릭합니다.

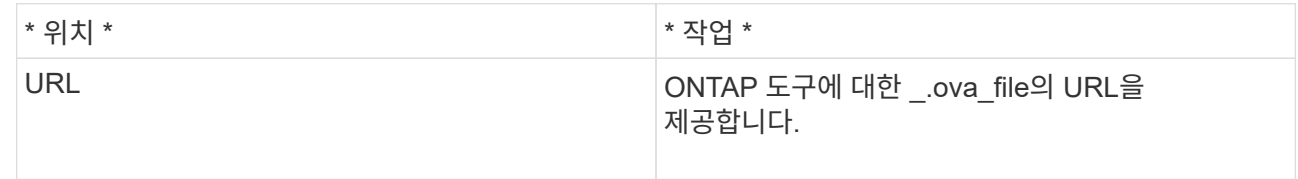

5. 세부 정보를 입력하여 구축 마법사를 사용자 지정합니다.

(선택 사항) vCenter 구성 또는 VCF 활성화 섹션에서 \* VCF(VMware Cloud Foundation) \* 활성화 \* 확인란을 선택하고 ONTAP 툴 자격 증명에 대한 암호를 제공합니다. IP 주소를 제공할 필요는 없지만 비밀번호를 입력해야 합니다. 자세한 내용은 다음을 참조하십시오.

- ["](#page-10-0)[배포](#page-10-0) [사용자](#page-10-0) [지정](#page-10-0) [고려](#page-10-0) [사항](#page-10-0)["](#page-10-0)
- ["ONTAP](#page-3-0) [툴을](#page-3-0) [위한](#page-3-0) [VMware](#page-3-0) [클라우드](#page-3-0) [기반](#page-3-0) [구축](#page-3-0) [모드입니다](#page-3-0)["](#page-3-0)
- 6. 구성 데이터를 검토한 후 \* Next \* 를 클릭하여 배포를 마칩니다.

배포가 완료될 때까지 기다리면 작업 탭에서 배포 진행률을 볼 수 있습니다.

- 7. ONTAP 툴 가상 머신의 전원을 켠 다음 ONTAP 툴을 실행하는 가상 머신의 콘솔을 엽니다.
- 8. 배포가 완료된 후 ONTAP 도구가 실행 중인지 확인합니다.
- 9. vCenter Server에 ONTAP 툴이 등록되지 않은 경우 를 사용합니다 `\https://appliance\_ip:8143/Register.html VSC 인스턴스를 등록합니다.
- 10. 구축된 ONTAP 툴을 보려면 vSphere Client에서 로그아웃한 후 다시 로그인하십시오.

vSphere Client에서 플러그인을 업데이트하는 데 몇 분 정도 걸릴 수 있습니다.

• 문제 해결: \* 로그인 후에도 플러그인을 볼 수 없는 경우 vSphere Client 캐시를 정리해야 합니다.

["vSphere](#page-18-2) 캐[시된](#page-18-2) [다운로드](#page-18-2) [플러그인](#page-18-2) [패](#page-18-2)키[지를](#page-18-2) 지웁[니다](#page-18-2)["](#page-18-2)

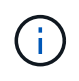

ONTAP 9.6 이하 버전을 사용하는 경우, VVOL 대시보드를 보려면 OnCommand API 서비스를 다운로드하고 설치해야 합니다. 그러나 ONTAP 9.7의 경우 OnCommand API 서비스를 VASA Provider에 등록할 필요가 없습니다.

### ["](#page-15-0)[가상](#page-15-0) [데이터](#page-15-0) [저장소를](#page-15-0) [구성하기](#page-15-0) [위해](#page-15-0) [VASA Provider](#page-15-0)[를](#page-15-0) [설정합니다](#page-15-0)["](#page-15-0)

• 관련 정보 \*

["VSC, VASA Provider, SRA](https://kb.netapp.com/?title=Advice_and_Troubleshooting%2FData_Storage_Software%2FVirtual_Storage_Console_for_VMware_vSphere%2FError_during_fresh_deployment_of_virtual_appliance_for_VSC%252C_VASA_Provider%252C_and_SRA)[를](https://kb.netapp.com/?title=Advice_and_Troubleshooting%2FData_Storage_Software%2FVirtual_Storage_Console_for_VMware_vSphere%2FError_during_fresh_deployment_of_virtual_appliance_for_VSC%252C_VASA_Provider%252C_and_SRA) [위한](https://kb.netapp.com/?title=Advice_and_Troubleshooting%2FData_Storage_Software%2FVirtual_Storage_Console_for_VMware_vSphere%2FError_during_fresh_deployment_of_virtual_appliance_for_VSC%252C_VASA_Provider%252C_and_SRA) [가상](https://kb.netapp.com/?title=Advice_and_Troubleshooting%2FData_Storage_Software%2FVirtual_Storage_Console_for_VMware_vSphere%2FError_during_fresh_deployment_of_virtual_appliance_for_VSC%252C_VASA_Provider%252C_and_SRA) [어플라이언스를](https://kb.netapp.com/?title=Advice_and_Troubleshooting%2FData_Storage_Software%2FVirtual_Storage_Console_for_VMware_vSphere%2FError_during_fresh_deployment_of_virtual_appliance_for_VSC%252C_VASA_Provider%252C_and_SRA) [새로](https://kb.netapp.com/?title=Advice_and_Troubleshooting%2FData_Storage_Software%2FVirtual_Storage_Console_for_VMware_vSphere%2FError_during_fresh_deployment_of_virtual_appliance_for_VSC%252C_VASA_Provider%252C_and_SRA) [구축하는](https://kb.netapp.com/?title=Advice_and_Troubleshooting%2FData_Storage_Software%2FVirtual_Storage_Console_for_VMware_vSphere%2FError_during_fresh_deployment_of_virtual_appliance_for_VSC%252C_VASA_Provider%252C_and_SRA) [동안](https://kb.netapp.com/?title=Advice_and_Troubleshooting%2FData_Storage_Software%2FVirtual_Storage_Console_for_VMware_vSphere%2FError_during_fresh_deployment_of_virtual_appliance_for_VSC%252C_VASA_Provider%252C_and_SRA) [오](https://kb.netapp.com/?title=Advice_and_Troubleshooting%2FData_Storage_Software%2FVirtual_Storage_Console_for_VMware_vSphere%2FError_during_fresh_deployment_of_virtual_appliance_for_VSC%252C_VASA_Provider%252C_and_SRA)류[가](https://kb.netapp.com/?title=Advice_and_Troubleshooting%2FData_Storage_Software%2FVirtual_Storage_Console_for_VMware_vSphere%2FError_during_fresh_deployment_of_virtual_appliance_for_VSC%252C_VASA_Provider%252C_and_SRA) 발생했[습니다](https://kb.netapp.com/?title=Advice_and_Troubleshooting%2FData_Storage_Software%2FVirtual_Storage_Console_for_VMware_vSphere%2FError_during_fresh_deployment_of_virtual_appliance_for_VSC%252C_VASA_Provider%252C_and_SRA)["](https://kb.netapp.com/?title=Advice_and_Troubleshooting%2FData_Storage_Software%2FVirtual_Storage_Console_for_VMware_vSphere%2FError_during_fresh_deployment_of_virtual_appliance_for_VSC%252C_VASA_Provider%252C_and_SRA)

### <span id="page-15-0"></span>가상 데이터 저장소를 구성하기 위해 **VASA Provider**를 설정합니다

VMware vSphere용 ONTAP 툴에는 기본적으로 VASA 공급자 기능이 설정되어 있습니다. 각 VVol 데이터 저장소에 필요한 스토리지 기능 프로필을 사용하여 VVol(VMware Virtual Volumes) 데이터 저장소를 구성할 수 있습니다.

- 필요한 것 \*
- vCenter Server 인스턴스를 설정하고 ESXi를 구성해야 합니다.
- ONTAP 툴을 구축해야 합니다.
- 이 작업에 대한 정보 \*

ONTAP 툴의 9.7.1 릴리즈로 업그레이드하기 전에 VASA 공급자 기능이 비활성화된 경우 업그레이드 후에도 VASA 공급자 기능이 비활성화된 상태로 유지됩니다. 이 릴리즈를 사용하면 VVOL 데이터 저장소에 대한 VVol 복제 기능을 활성화할 수 있습니다.

• 단계 \*

- 1. VMware vSphere의 웹 사용자 인터페이스에 로그인합니다.
- 2. vSphere 클라이언트에서 \* 메뉴 \* > \* ONTAP 툴 콘솔 \* 을 클릭합니다.
- 3. 설정 \* 을 클릭합니다.
- 4. 관리 설정 탭에서 \* 기능 관리 \* 를 클릭합니다.
- 5. Manage Capabilities 대화 상자에서 사용할 VASA Provider 확장을 선택합니다.
- 6. VVOL 데이터 저장소의 복제 기능을 사용하려면 \* VVol 복제 활성화 \* 전환 버튼을 사용합니다.
- 7. ONTAP 도구의 IP 주소와 관리자 암호를 입력한 다음 \* 적용 \* 을 클릭합니다.

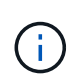

VASA Provider 확장을 설정한 후에도 VASA Provider 상태가 ""오프라인""으로 표시되면 을 확인합니다 `/var/log/vmware/vmware-sps/sps.log VASA Provider의 접속 오류에 대한 파일을 생성하거나 ""VMware-SPS"" 서비스를 다시 시작합니다.

### **ONTAP 9.6** 이하 릴리스에서 **OnCommand API** 서비스를 등록합니다

ONTAP 9.6 이하를 사용하는 경우, VASA Provider용 OnCommand API Services를 등록하여 VVol VM 및 데이터 저장소 보고서에 대한 데이터를 얻은 경우에만 VVol 대시보드에서 VVol(VMware Virtual Volumes) 데이터 저장소 및 가상 시스템의 세부 정보를 표시할 수 있습니다.

• 필요한 것 \*

NetApp Support 사이트에서 OnCommand API Services 2.1 이상을 다운로드해야 합니다.

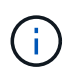

ONTAP 9.3 이상을 사용하여 SAN VVOL 데이터 저장소 및 가상 머신을 구성한 경우에만 VVol 대시보드에 성능 메트릭이 표시됩니다.

• 단계 \*

- 1. ONTAP 도구 홈 페이지에서 \* 설정 \* 을 클릭합니다.
- 2. 관리 설정 탭에서 \* 확장 관리 \* 를 클릭합니다.
- 3. OnCommand API 서비스 등록 슬라이더를 사용하여 OnCommand API 서비스를 활성화합니다.
- 4. OnCommand API 서비스의 IP 주소, 서비스 포트 및 자격 증명을 입력합니다.

VASA Provider Extensions 관리 대화 상자를 사용하여 다음 사항을 수정할 수도 있습니다.

- 자격 증명이 변경된 경우 OnCommand API 서비스 등록을 업데이트하려면
- VVol 대시보드가 더 이상 필요하지 않은 경우 OnCommand API Services의 등록을 취소합니다.

VASA Provider에 대한 OnCommand API 서비스 등록을 제거하려면 OnCommand API 서비스 등록 확인란의 선택을 해제해야 합니다.

5. 적용 \* 을 클릭합니다.

ONTAP API 서비스 등록이 완료된 후에만 VVOL 대시보드가 OnCommand 9.6 또는 이전 SAN VVOL 데이터 저장소에 대한 메트릭을 표시합니다.

• 관련 정보 \*

["NetApp](https://mysupport.netapp.com/site/global/dashboard) [지원](https://mysupport.netapp.com/site/global/dashboard)["](https://mysupport.netapp.com/site/global/dashboard)

### **NFS VAAI** 플러그인을 설치합니다

VMware vSphere용 ONTAP 툴의 GUI를 사용하여 VAAI(VMware vStorage APIs for Array Integration)용 NetApp NFS 플러그인을 설치할 수 있습니다.

- 필요한 것 \*
- VAAI용 NFS 플러그인의 설치 패키지를 다운로드해야 합니다 (`.vib)NetApp Support 사이트 를 클릭합니다.

### ["NetApp](https://mysupport.netapp.com/site/global/dashboard) [지원](https://mysupport.netapp.com/site/global/dashboard)["](https://mysupport.netapp.com/site/global/dashboard)

- ESXi 호스트 6.5 이상 및 ONTAP 9.1 이상을 설치해야 합니다.
- ESXi 호스트의 전원을 켜고 NFS 데이터 저장소를 마운트해야 합니다.
- 의 값을 설정해야 합니다 DataMover.HardwareAcceleratedMove, DataMover.HardwareAcceleratedInit, 및 VMFS3.HardwareAcceleratedLocking 호스트 설정을 ""1""로 변경합니다.

이러한 값은 권장 설정 대화 상자가 업데이트될 때 ESXi 호스트에서 자동으로 설정됩니다.

- 를 사용하여 SVM(스토리지 가상 시스템)에서 vStorage 옵션을 활성화해야 합니다 vserver nfs modify -vserver vserver name -vstorage enabled 명령.
- NetApp NFS VAAI 플러그인 2.0을 사용하는 경우 ESXi 7.0 업데이트1 이상이 있어야 합니다.
- 단계 \*
	- 1. 의 이름을 바꿉니다 .vib NetApp Support 사이트에서 NetAppNasPlugin.vib로 다운로드한 파일로, VSC에서 사용하는 미리 정의된 이름과 일치합니다.
	- 2. ONTAP 도구 홈 페이지에서 \* 설정 \* 을 클릭합니다.
	- 3. NFS VAAI Tools \* 탭을 클릭합니다.
	- 4. 기존 버전 \* 섹션에서 \* 변경 \* 을 클릭합니다.
	- 5. 이름을 바꾼 을 찾아 선택합니다 .vib 파일을 클릭한 다음 \* 업로드 \* 를 클릭하여 파일을 ONTAP 도구에 업로드합니다.
	- 6. ESXi 호스트에 설치 섹션에서 NFS VAAI 플러그인을 설치할 ESXi 호스트를 선택한 다음 \* 설치 \* 를 클릭합니다.

화면의 지시에 따라 설치를 완료해야 합니다. vSphere Web Client의 Tasks 섹션에서 설치 진행률을 모니터링할 수 있습니다.

7. 설치가 완료되면 ESXi 호스트를 재부팅합니다.

ESXi 호스트를 재부팅하면 VSC가 NFS VAAI 플러그인을 자동으로 감지합니다. 플러그인을 활성화하기 위해 추가 단계를 수행할 필요가 없습니다.

<span id="page-18-2"></span>**vSphere** 캐시된 다운로드 플러그인 패키지를 지웁니다

ONTAP 툴을 구축 또는 업그레이드한 후 플러그인이 자동으로 업데이트되지 않는 경우 vCenter Server 플러그인 문제를 해결하려면 브라우저와 vCenter Server에서 캐시된 다운로드 플러그인 패키지를 정리해야 합니다.

• 단계 \*

- 1. 기존 vSphere 웹 클라이언트 또는 vSphere-UI에서 로그아웃합니다.
- 2. 브라우저 캐시를 제거합니다.
- 3. vSphere Client 캐시된 플러그인 패키지를 제거합니다. VCSA의 경우 다음을 수행합니다.
	- a. VCSA 어플라이언스에 SSH로 연결합니다.
	- b. VMware vSphere Client 서비스를 중지합니다. service-control --stop vsphere-ui
	- c. 디렉토리를 vCenter 클라이언트 UI 확장 디렉토리로 변경합니다. cd /etc/vmware/vsphereui/vc-packages/vsphere-client-serenity
	- d. 를 사용하여 NetApp과 관련된 캐시된 플러그인 패키지를 제거합니다 rm -rf 명령:

rm -rf com.netapp.nvpf.webclient-\*

rm -rf com.netapp.vasa.vvol.webclient-\*

rm -rf com.netapp.vsch5-\*

a. VMware vSphere Client 서비스를 시작합니다. service-control --start vsphere-ui

# <span id="page-18-0"></span>**ONTAP** 툴을 업그레이드합니다

## <span id="page-18-1"></span>**ONTAP** 툴의 최신 릴리즈로 업그레이드하십시오

여기에 제공된 지침에 따라 기존 9.7P1 이상의 릴리스에서 최신 버전의 ONTAP 도구로 현재 위치 업그레이드를 수행할 수 있습니다.

- 필요한 것 \*
- 최신 버전의 ONTAP 도구에 대해 \_.iso\_file을 다운로드해야 합니다.
- 업그레이드 후 ONTAP 도구가 최적으로 작동하도록 최소 12GB RAM을 예약해야 합니다.
- vSphere Client 브라우저 캐시를 정리해야 합니다.

기존 구축 환경에서 VASA Provider의 상태는 업그레이드 후 유지됩니다. 업그레이드 후 요구 사항에 따라 VASA Provider를 수동으로 설정하거나 해제해야 합니다. 하지만 VVol(VMware Virtual Volumes)을 사용하지 않는 경우에도 VASA Provider를 활성화하는 것이 가장 좋습니다. 이를 통해 기존 데이터 저장소 용량 할당 및 스토리지 알람을 위한 스토리지 용량 프로필을 사용할 수 있기 때문입니다.

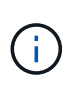

기존 9.7P1 이상 버전에서만 ONTAP 도구의 최신 릴리즈로 현재 위치 업그레이드를 수행할 수 있습니다. ONTAP 도구의 9.7.1 릴리즈로 업그레이드하고 VVOL 복제를 사용하려는 경우 SRM(사이트 복구 관리자)이 설치된 ONTAP 도구를 사용하여 vCenter Server를 하나 더 설정해야 합니다.

### • 단계 \*

- 1. 다운로드한 \_.iso\_file을 ONTAP 도구에 마운트합니다.
	- a. Edit Settings \* > \* DVD/CD-ROM Drive \* 를 클릭합니다.
	- b. 드롭다운 목록에서 \* Datastore ISO \* 파일을 선택합니다.
	- c. 다운로드한 \_.iso\_file 로 찾아 선택한 다음 \* 전원을 켤 때 연결 \* 확인란을 선택합니다.
- 2. 배포된 ONTAP 도구의 요약 탭에 액세스합니다.
- 3. 를 클릭합니다 ▶ ੂ 를 눌러 유지보수 콘솔을 시작합니다.
- 4. "메인 메뉴" 프롬프트에서 옵션을 입력합니다 2 시스템 구성 \* 의 경우 옵션을 입력합니다 8 업그레이드 \* 용.

업그레이드가 완료되면 ONTAP 도구가 다시 시작됩니다. ONTAP 툴은 업그레이드 전과 동일한 IP 주소를 사용하여 vCenter Server에 등록됩니다.

- 5. ONTAP 툴을 IPv6 주소로 vCenter Server에 등록하려면 다음을 수행해야 합니다.
	- a. ONTAP 도구 등록을 취소합니다.
	- b. ONTAP 툴의 IPv6 주소를 \* Register \* 페이지를 사용하여 vCenter Server에 등록합니다.
	- c. 등록 후 VSC 및 VASA 공급자 인증서를 다시 생성합니다.

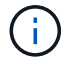

IPv6은 vCenter Server 6.7 이상에서만 지원됩니다.

- 1. 구축된 ONTAP 툴을 보려면 vSphere Client에서 로그아웃한 후 다시 로그인하십시오.
	- a. 기존 vSphere 웹 클라이언트 또는 vSphere Client에서 로그아웃하고 창을 닫습니다.
	- b. vSphere Client에 로그인합니다.

vSphere Client에서 플러그인을 업데이트하는 데 몇 분 정도 걸릴 수 있습니다.

- 7.0 버전의 ONTAP 툴을 최신 버전의 ONTAP 툴로 업그레이드하는 경우, 기존 VM 스토리지 정책을 편집하기 전에 먼저 스토리지 용량 프로필을 생성해야 합니다. 그렇지 않으면 값이 잘못되었거나 누락된다는 오류가 발생할 수 있습니다.
- 이전 버전에서 ONTAP 도구의 최신 릴리즈로 업그레이드하는 경우 에서 해당 도구를 찾을 수 있습니다 vvol.rebalance.threshold vvol.properties 파일에 속성이 없습니다.

속성의 기본값은 85%로 설정됩니다.

• FIPS가 활성화되어 있지만 FIPS가 지원되지 않는 이전 버전의 vCenter가 있는 최신 OTV(9.10) 릴리즈로 업그레이드한 후에도 여전히 구축이 작동합니다. 하지만 vCenter를 최신 FIPS 지원 버전으로 업그레이드하고 이전 버전의 ONTAP 툴을 사용하는 경우 vCenter에서 FIPS가 비활성화되어 있는 경우에만 구축이 작동합니다.

스토리지 복제 어댑터를 업그레이드합니다

ONTAP 툴을 업그레이드하거나 최신 버전의 ONTAP 툴을 구축한 후에는 SRA(스토리지 복제 어댑터)를 업그레이드해야 합니다.

• 단계 \*

 $\bigodot$ 

1. 어댑터에 따라 다음 절차 중 하나를 사용하여 최신 어댑터로 업그레이드해야 합니다.

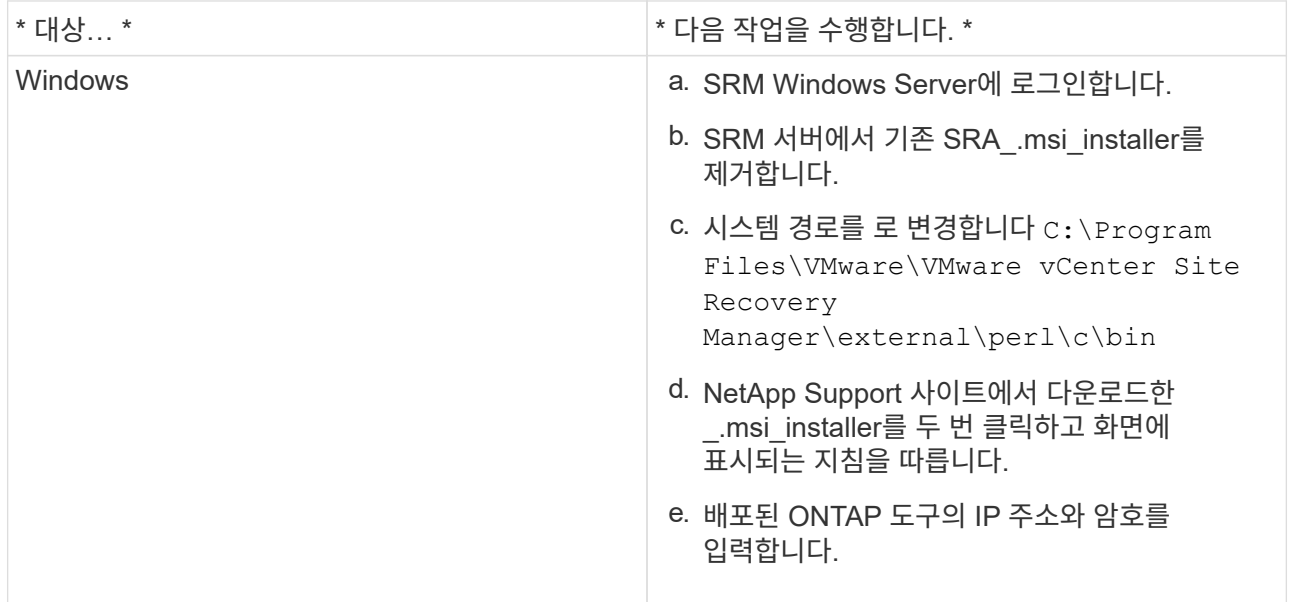

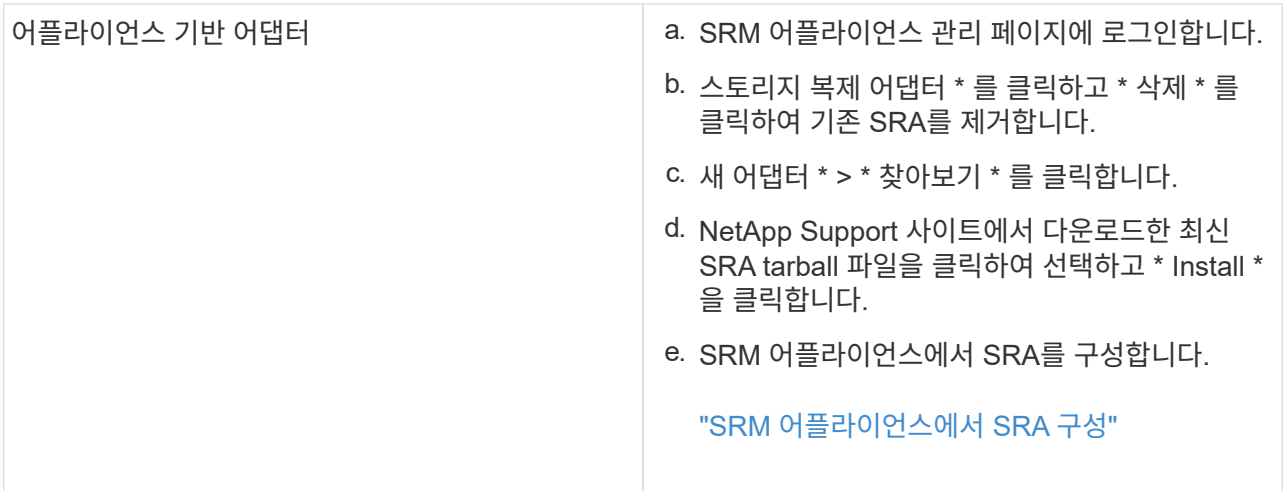

Copyright © 2024 NetApp, Inc. All Rights Reserved. 미국에서 인쇄됨 본 문서의 어떠한 부분도 저작권 소유자의 사전 서면 승인 없이는 어떠한 형식이나 수단(복사, 녹음, 녹화 또는 전자 검색 시스템에 저장하는 것을 비롯한 그래픽, 전자적 또는 기계적 방법)으로도 복제될 수 없습니다.

NetApp이 저작권을 가진 자료에 있는 소프트웨어에는 아래의 라이센스와 고지사항이 적용됩니다.

본 소프트웨어는 NetApp에 의해 '있는 그대로' 제공되며 상품성 및 특정 목적에의 적합성에 대한 명시적 또는 묵시적 보증을 포함하여(이에 제한되지 않음) 어떠한 보증도 하지 않습니다. NetApp은 대체품 또는 대체 서비스의 조달, 사용 불능, 데이터 손실, 이익 손실, 영업 중단을 포함하여(이에 국한되지 않음), 이 소프트웨어의 사용으로 인해 발생하는 모든 직접 및 간접 손해, 우발적 손해, 특별 손해, 징벌적 손해, 결과적 손해의 발생에 대하여 그 발생 이유, 책임론, 계약 여부, 엄격한 책임, 불법 행위(과실 또는 그렇지 않은 경우)와 관계없이 어떠한 책임도 지지 않으며, 이와 같은 손실의 발생 가능성이 통지되었다 하더라도 마찬가지입니다.

NetApp은 본 문서에 설명된 제품을 언제든지 예고 없이 변경할 권리를 보유합니다. NetApp은 NetApp의 명시적인 서면 동의를 받은 경우를 제외하고 본 문서에 설명된 제품을 사용하여 발생하는 어떠한 문제에도 책임을 지지 않습니다. 본 제품의 사용 또는 구매의 경우 NetApp에서는 어떠한 특허권, 상표권 또는 기타 지적 재산권이 적용되는 라이센스도 제공하지 않습니다.

본 설명서에 설명된 제품은 하나 이상의 미국 특허, 해외 특허 또는 출원 중인 특허로 보호됩니다.

제한적 권리 표시: 정부에 의한 사용, 복제 또는 공개에는 DFARS 252.227-7013(2014년 2월) 및 FAR 52.227- 19(2007년 12월)의 기술 데이터-비상업적 품목에 대한 권리(Rights in Technical Data -Noncommercial Items) 조항의 하위 조항 (b)(3)에 설명된 제한사항이 적용됩니다.

여기에 포함된 데이터는 상업용 제품 및/또는 상업용 서비스(FAR 2.101에 정의)에 해당하며 NetApp, Inc.의 독점 자산입니다. 본 계약에 따라 제공되는 모든 NetApp 기술 데이터 및 컴퓨터 소프트웨어는 본질적으로 상업용이며 개인 비용만으로 개발되었습니다. 미국 정부는 데이터가 제공된 미국 계약과 관련하여 해당 계약을 지원하는 데에만 데이터에 대한 전 세계적으로 비독점적이고 양도할 수 없으며 재사용이 불가능하며 취소 불가능한 라이센스를 제한적으로 가집니다. 여기에 제공된 경우를 제외하고 NetApp, Inc.의 사전 서면 승인 없이는 이 데이터를 사용, 공개, 재생산, 수정, 수행 또는 표시할 수 없습니다. 미국 국방부에 대한 정부 라이센스는 DFARS 조항 252.227-7015(b)(2014년 2월)에 명시된 권한으로 제한됩니다.

### 상표 정보

NETAPP, NETAPP 로고 및 <http://www.netapp.com/TM>에 나열된 마크는 NetApp, Inc.의 상표입니다. 기타 회사 및 제품 이름은 해당 소유자의 상표일 수 있습니다.